Manuale Utente

versione 03

### PRESENTAZIONE DOMANDA Manuale utente generale

# <span id="page-1-0"></span>Sommario

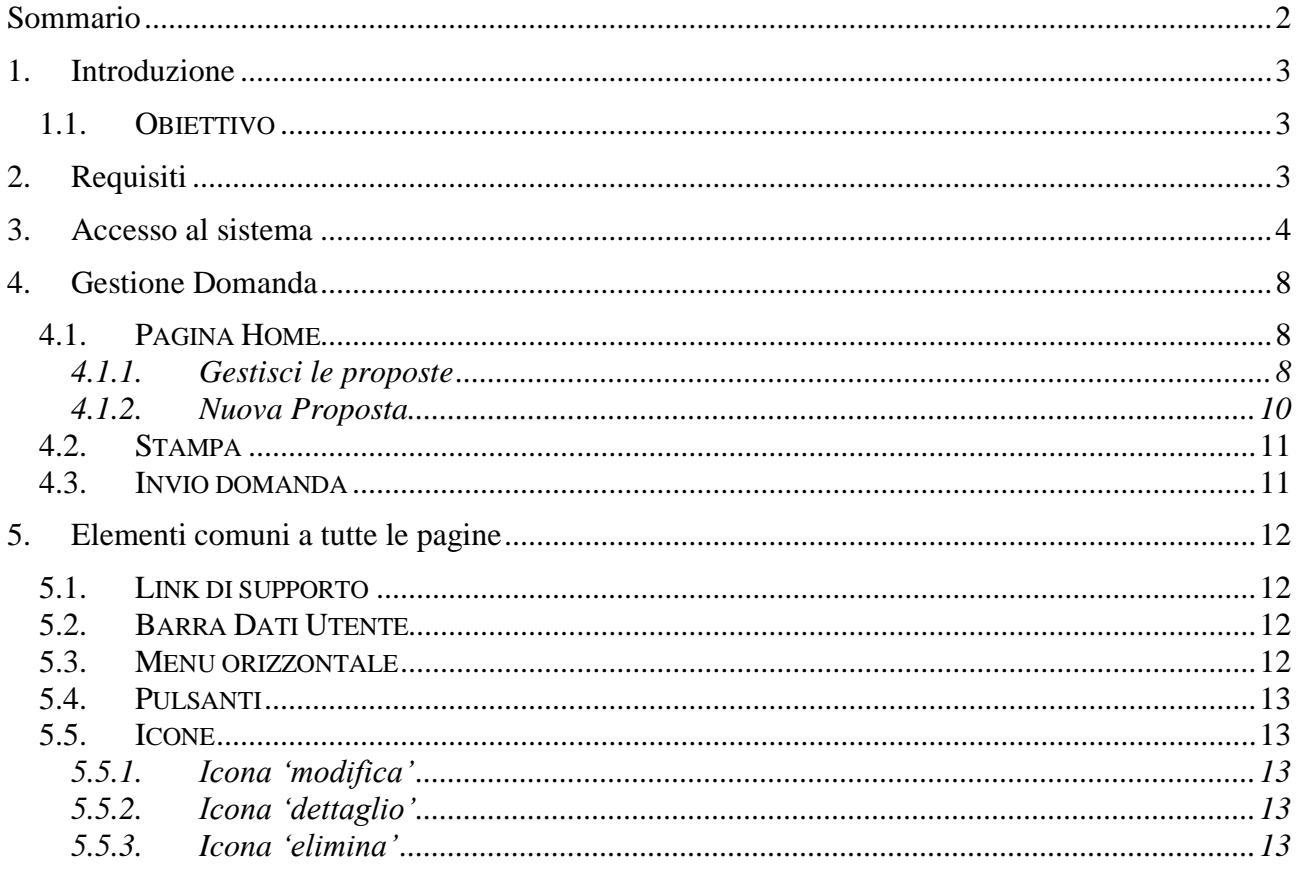

## <span id="page-2-0"></span>**1. Introduzione**

Il presente documento ha lo scopo di fornire a tutte le parti interessate una visione sintetica delle funzionalità principali del Sistema di Presentazione delle Domande della Formazione Professionale e Lavoro.

## <span id="page-2-1"></span>**1.1. Obiettivo**

L'obiettivo del manuale è offrire agli utenti una **guida all'utilizzo** dell'applicativo nel suo complesso ed è valido per tutti i bandi.

Le caratteristiche di ogni singolo bando sono descritte su manuali utente specifici (istruzioni per la compilazione).

Si consiglia di consultare il manuale prima di ricorrere al Servizio Assistenza, i cui contatti sono indicati nella relativa sezione dell'applicativo.

**Nota bene**: i dati relativi a utenti o enti di formazione sono puramente esemplificativi.

# <span id="page-2-2"></span>**2. Requisiti**

I requisiti necessari per poter accedere al sistema di "Gestione Domande – Presentazione" sono:

- il soggetto presentatore (Agenzia formativa, Agenzia per il Lavoro, Impresa, ecc.) deve essere inserito nell'Anagrafe Regionale degli Operatori della Formazione Professionale e Lavoro ed essere in possesso di un codice operatore (es. B 3124). Maggiori informazioni all'indirizzo: <http://extranet.regione.piemonte.it/fpl>
- la persona che compila la domanda deve essere in possesso di un certificato digitale per l'autenticazione al sistema e deve essere abilitato a lavorare per il soggetto presentatore per il quale deve inserire la domanda.

Maggiori informazioni all'indirizzo:

<https://servizi.regione.piemonte.it/catalogo/richiesta-abilitazione-utenti>

Manuale utente generale

## <span id="page-3-0"></span>**3. Accesso al sistema**

Dalla home page di Servizi in line di Regione Piemonte: https://servizi.regione.piemonte.it/

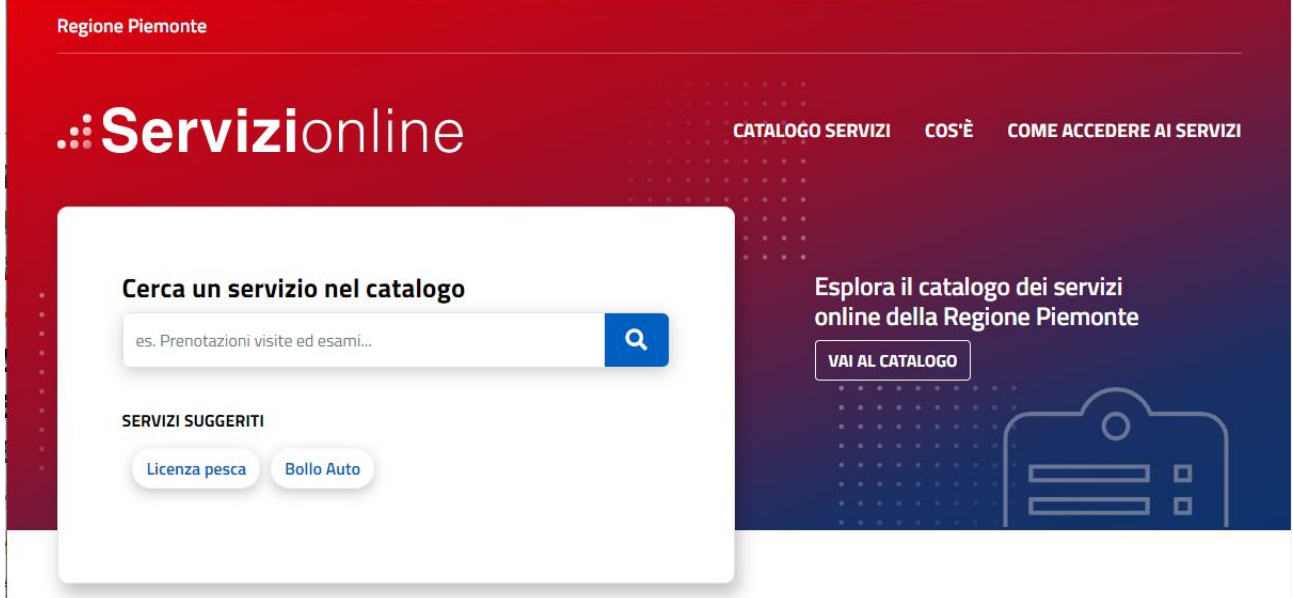

è possibile ricercare l'applicativo "Gestione Domanda (FLAIDOM)

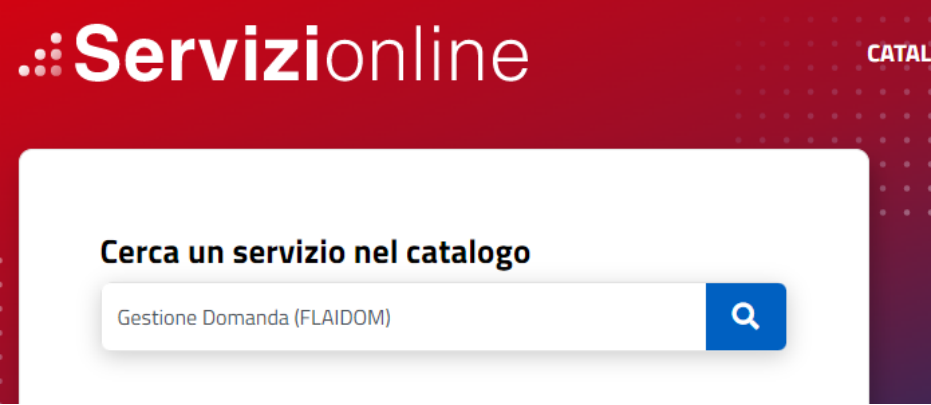

E si verrà reindirizzati alla pagina di accesso dell'applicativo: https://servizi.regione.piemonte.it/catalogo/gestione-domanda-flaidom

Manuale utente generale

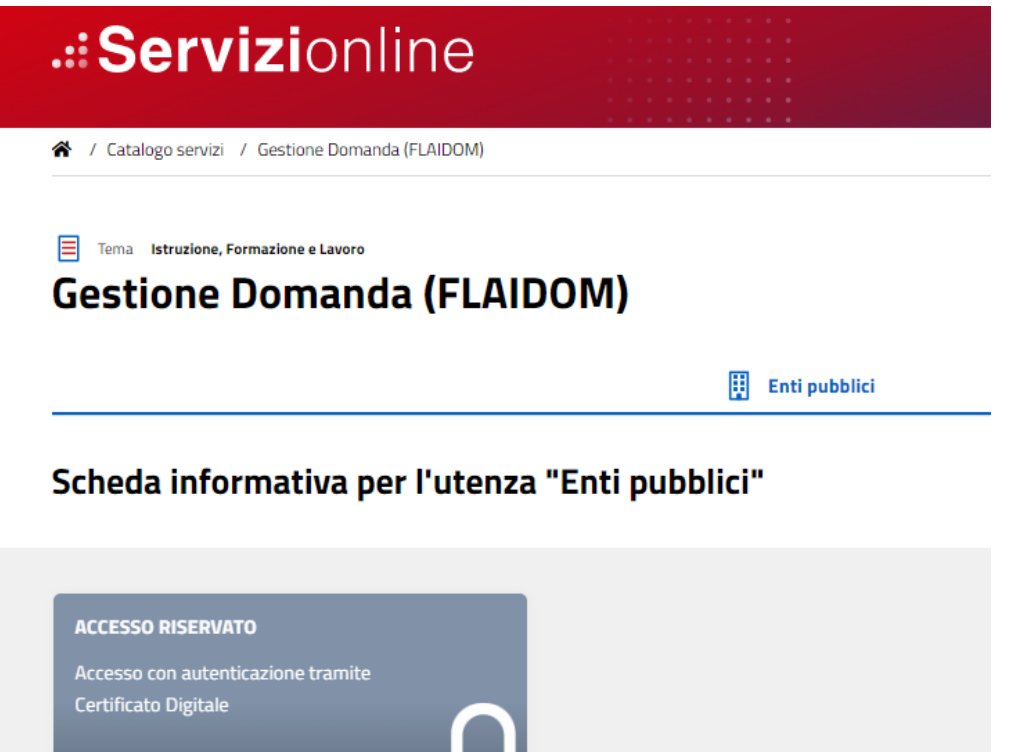

Î

A questo punto accedere all'applicativo cliccando sul riquadro "Accesso Riservato" L'accesso prevede il riconoscimento dell'utente attraverso il certificato digitale rilasciato sulla base di credenziali strettamente personali legate al codice fiscale del richiedente.

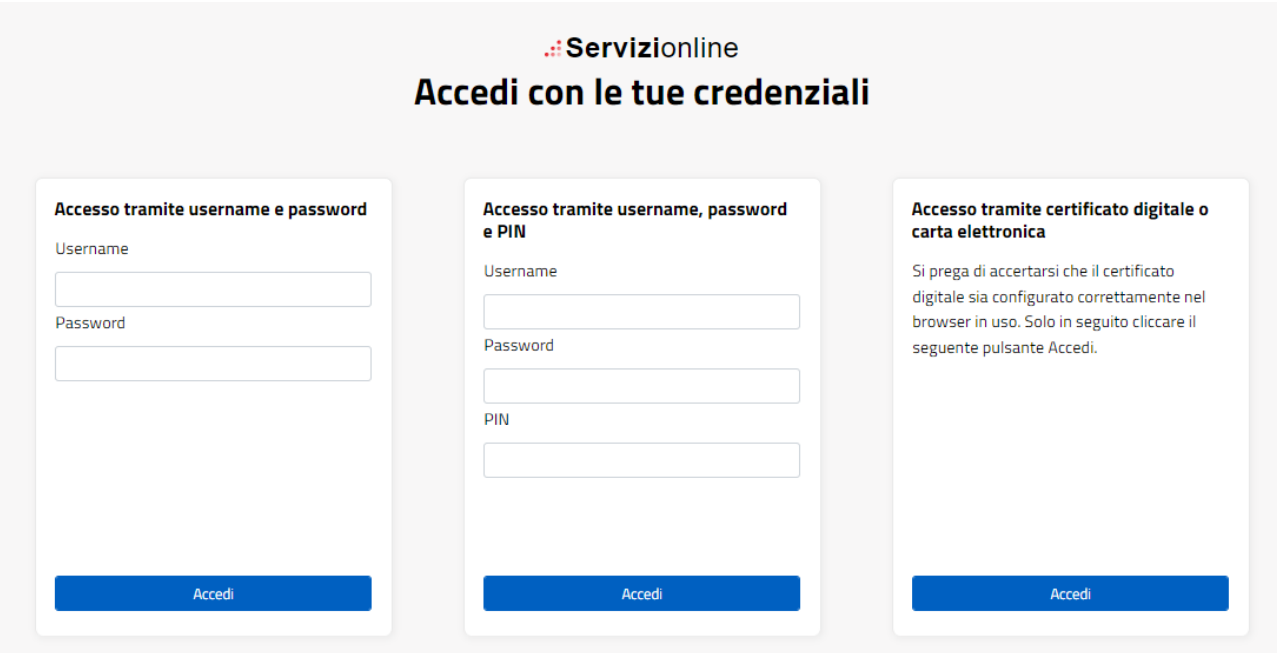

Selezionare Accesso tramite certificato digitale o carta elettronica e verrà presentata la finestrella dove è possibile selezionare il proprio Certificato Digitale

Manuale utente generale

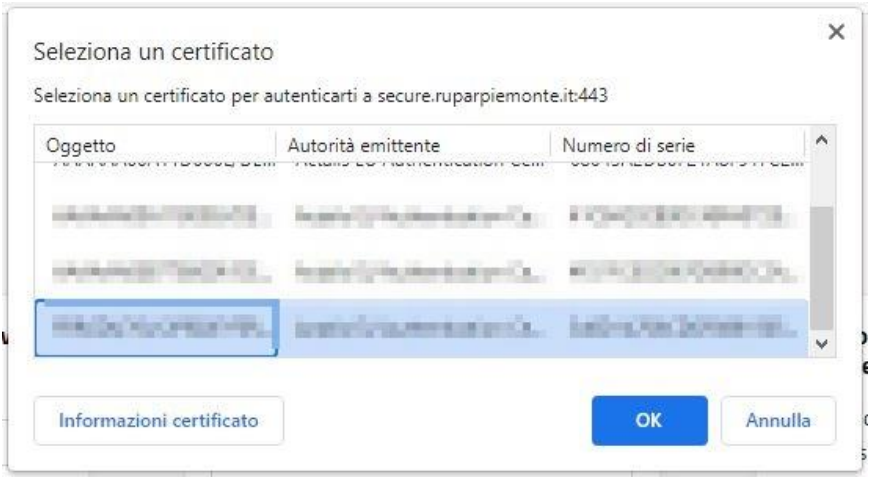

Per concludere la fase di accesso, una volta effettuato il riconoscimento del certificato digitale, il sistema richiede la definizione, tramite la pagina di "Selezione del profilo", del ruolo funzionale con il quale l'utente vuole operare. Tale definizione ha lo scopo di stabilire l'ambito delle informazioni su cui lavorare e i limiti di operatività, intesi come elenco di funzionalità e applicazioni per cui l'utente è abilitato ad operare.

Nello specifico si tratta di una pagina con l'elenco dei profili disponibili, evidenziati con le seguenti informazioni:

**Ruolo**: definisce la tipologia di utenza.

**Dettaglio ruolo**: fornisce le informazioni di dettaglio fondamentali per definire l'ambito di operabilità del ruolo, quali codice fiscale, provincia di competenza, partita iva, etc.

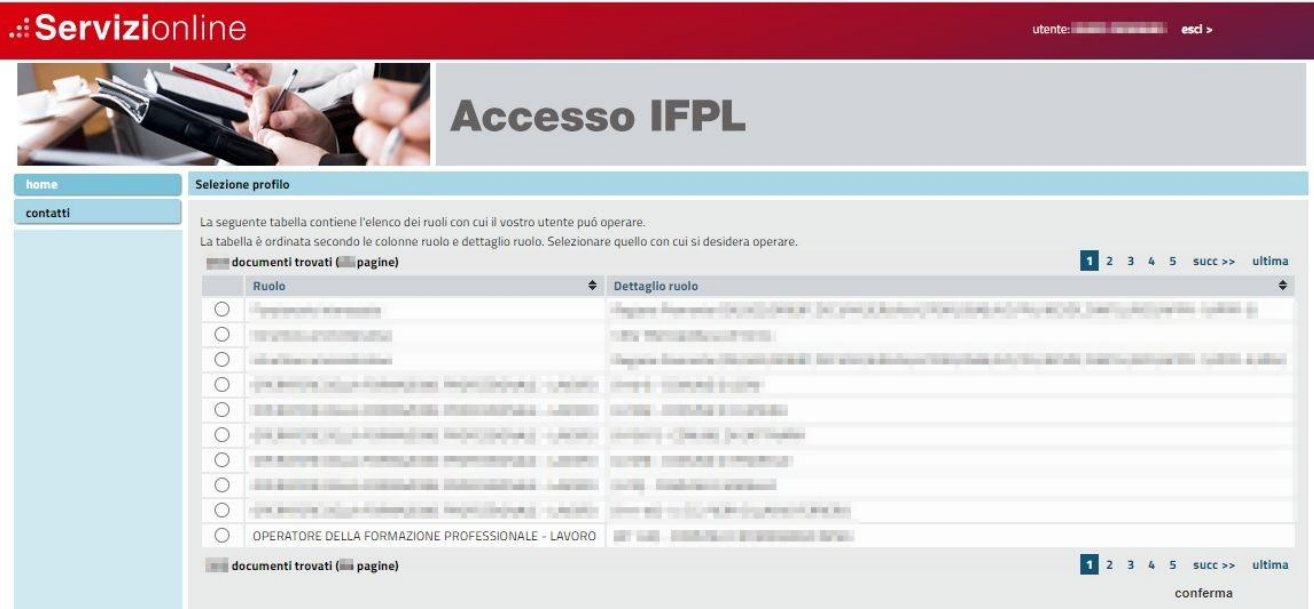

Per accedere alla 'home page' dell'applicativo, quindi, è necessario selezionare il profilo 'OPERATORE DELLA FORMAZIONE PROFESSIONALE - LAVORO' associato all'Ente che sarà intestatario dell'istanza e proseguire tramite il pulsante "conferma". Nel caso se ne sia sprovvisti vedere il paragrafo Requisiti del presente manuale.

Manuale utente generale

Il sistema visualizzerà una schermata comprendente tutte le funzionalità disponibili al ruolo selezionato; a titolo di esempio:

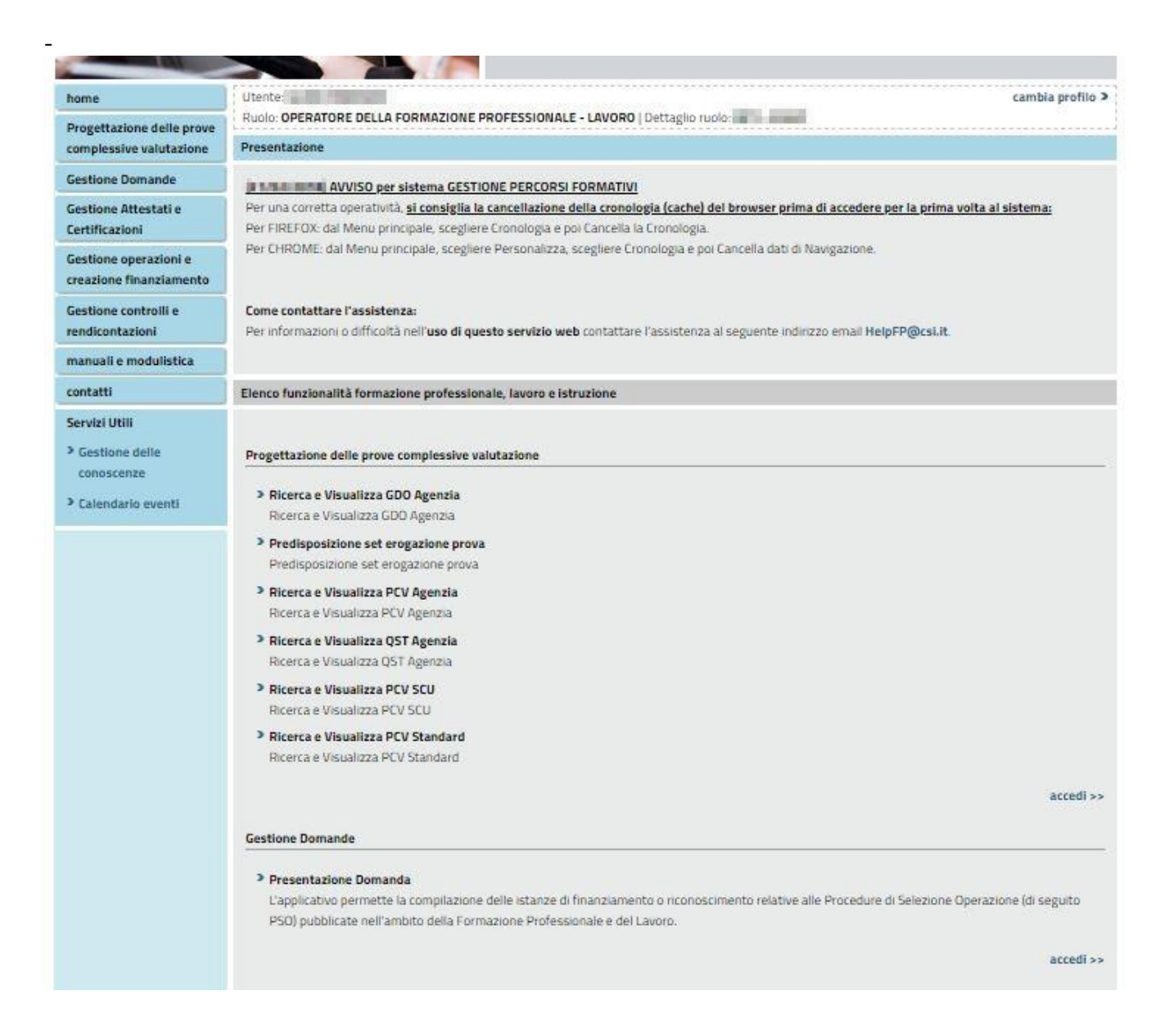

È possibile accedere alle singole funzionalità:

- tramite il link **accedi** in corrispondenza della descrizione della funzionalità;
- tramite il menu laterale.

Per accedere all'applicativo Gestione Domanda utilizzare una delle due modalità sopra indicate.

# <span id="page-7-0"></span>**4. Gestione Domanda**

### <span id="page-7-1"></span>**4.1. Pagina Home**

La pagina **Home** dell'applicativo Gestione Domande è divisa in due sezioni:

- [Gestisci le proposte](#page-7-2), dove è possibile ricercare tra le istanze di finanziamento o riconoscimento relative alle Procedure di Selezione Operazione (di seguito PSO) pubblicate nell'ambito della Formazione Professionale e del Lavoro già inserite nel sistema,
- **[Nuova Proposta](#page-9-0)**, dove è possibile inserire una nuova istanza.

*Nota: una Procedura di Selezione Operazione identifica un singolo Bando emesso da una Amministrazione Responsabile/Organismo intermedio (es. Regione, Provincia di …, ecc.).*

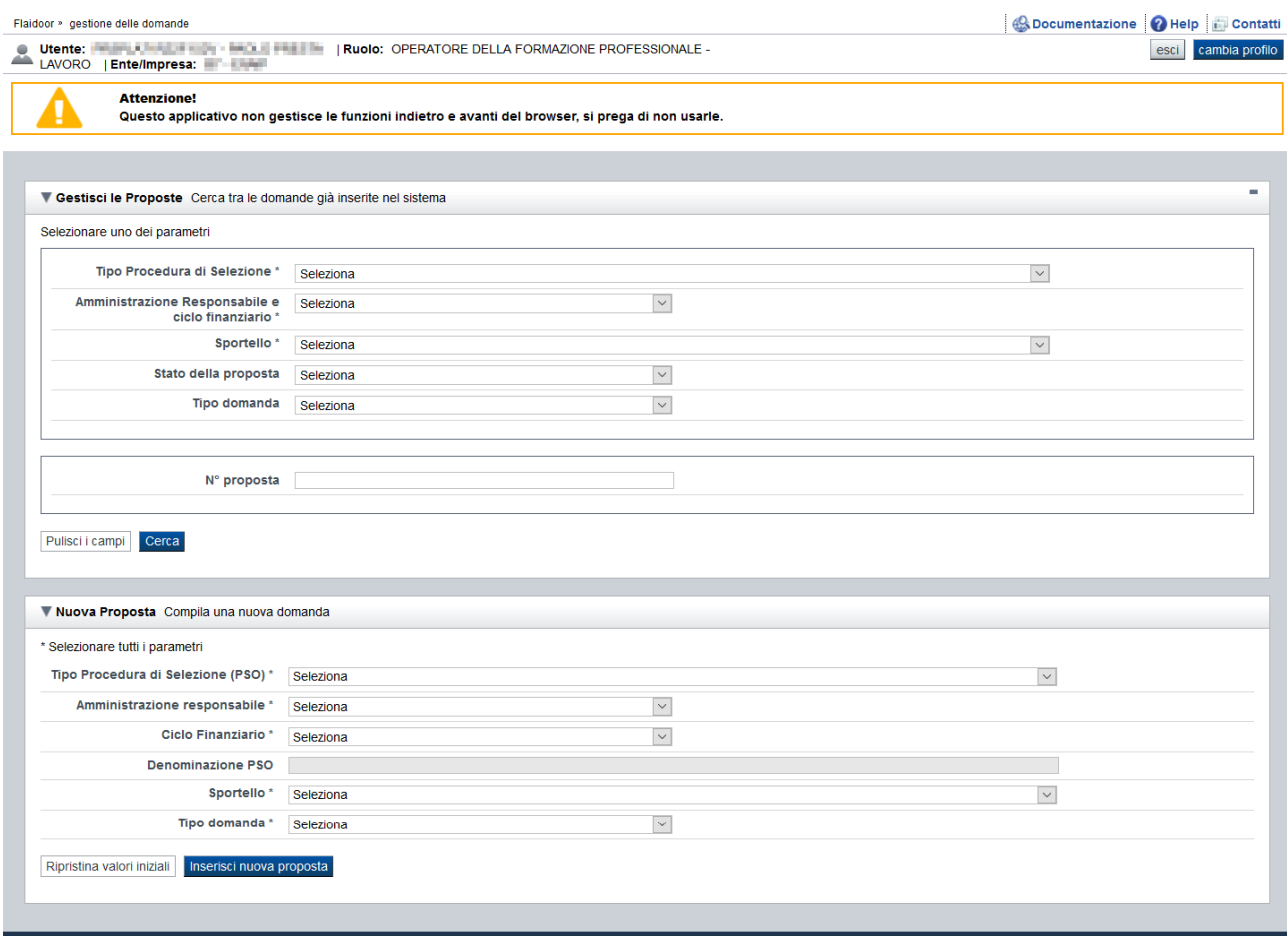

#### <span id="page-7-2"></span>**4.1.1. Gestisci le proposte**

La sezione **Gestisci le Proposte** permette di ricercare una domanda precedentemente inserita tramite uno o più dei seguenti parametri:

- **Tipo Procedura di Selezione (PSO)** *(Es. AVVISO COSTITUZIONE CATALOGO REGIONE PIEMONTE, CORSI RICONOSCIUTI - RP, ecc.)*
- **Amministrazione Responsabile e ciclo finanziario** *(es.: Regione Piemonte – CICLO UNICO, Città Metropolitana di Torino – CICLO UNICO, ecc.)*
- **Sportello** *(es.: 13/11/2017 – 16/11/2108 – Sportello Domande Voucher, ecc.)*

#### **PRESENTAZIONE DOMANDA** Manuale utente generale

- **Stato della proposta** *(es: Bozza, Inviata,… Vedi § Errore. L'origine riferimento non è stata trovata.)*
- **Tipo domanda** (*es.: Domande Richieste voucher INDIVIDUALI, Corsi Riconosciuti 2018, ecc.)*
- **N° proposta** *(es.: 657)*

*Nota bene: i primi 3 parametri sono obbligatori.*

Se lo sportello selezionato è relativo a domande di tipo "PF" (Persona Fisica), come ad esempio lo sportello di Domande Voucher, l'applicativo visualizza un riquadro aggiuntivo contenente ulteriori filtri specifici per quel tipo di sportello:

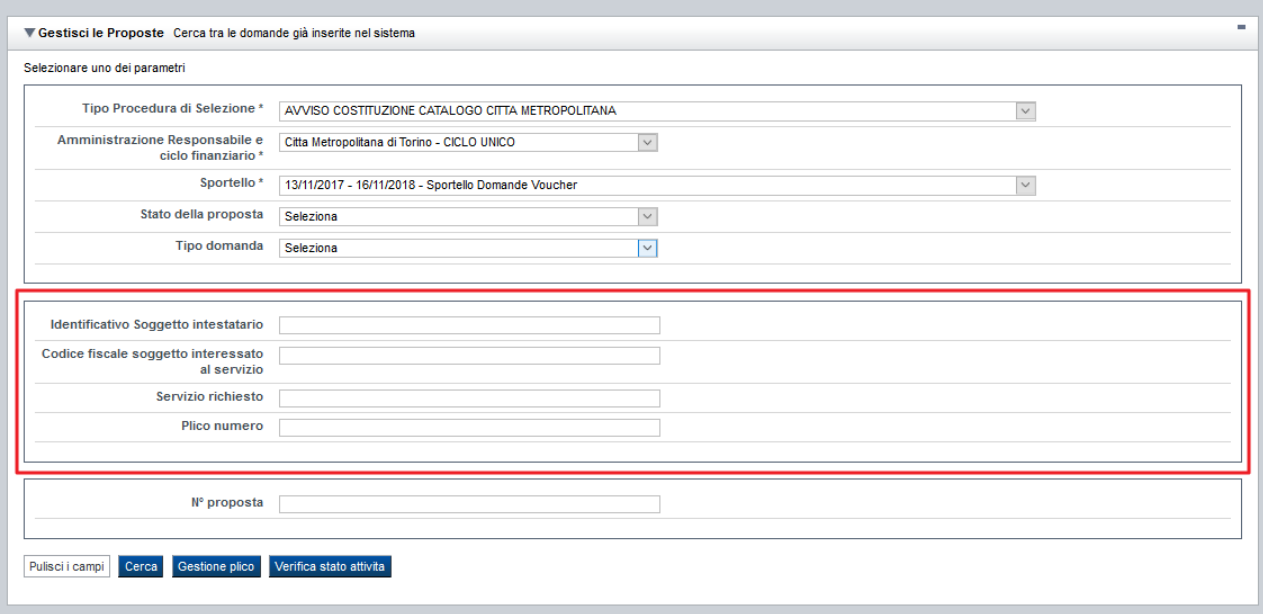

Sono quindi resi disponibili ulteriori parametri:

- **Identificativo soggetto intestatario**: è il presentatore della Domanda. Può essere valorizzato con il codice fiscale di una persona fisica (es.: lavoratore) o il codice anagrafico di un'azienda, presente nell'Anagrafe Regionale degli Opratori.
- **Codice Fiscale soggetto interessato al servizio**: è il codice fiscale del soggetto interessato che può essere quindi:
	- a. il "Presentatore" nel caso di voucher individuali o, in generale, nel caso di attività riferite ad un singolo soggetto
	- b. uno dei "soggetti coinvolti", nel caso di voucher aziendali o, in generale, di attività relative a più di un soggetto per la stessa domanda
- **Servizio richiesto**: è l'identificativo (codice numerico) del servizio richiesto (ad esempio, il corso a catalogo per i voucher). Se indicato, consente la ricerca delle domande che comprendono almeno una richiesta voucher riferita al corso a catalogo indicato.

Alla pressione del pulsante **cerca** il sistema estrae tutte le proposte dell'operatore selezionato che corrispondono ai criteri inseriti, e per ciascuna visualizza:

- **Denominazione** (*numero proposta – Tipo PSO – ciclo e Amministrazione responsabile sportello*),
- **Procedura di selezione** (*descrizione della PSO*),

#### Manuale utente generale

#### ▪ **Stato**

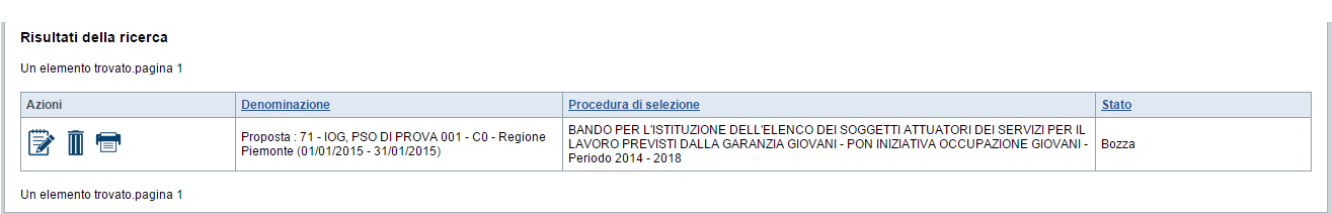

Il sistema visualizza nella colonna **Azioni** le funzionalità che è possibile eseguire su ogni proposta. oltre alle funzionalità dettagliate al § **[Icone](#page-12-1)**, possono essere presenti, in base allo stato della Proposta:

- Stampa , che permette di stampare la proposta selezionata (vedi § [Stampa\)](#page-10-0);
- Invia  $\bigcirc$ , che permette di inviare la proposta selezionata (vedi § Invio [domanda\)](#page-10-1).

#### <span id="page-9-0"></span>**4.1.2. Nuova Proposta**

Per inserire una nuova domanda di finanziamento è necessario specificare (tutti i campi sono obbligatori):

- **Tipo Procedura di Selezione (PSO)**
- **Amministrazione responsabile**
- **Ciclo Finanziario** (compilato in automatico se presente un solo valore)
- **Denominazione PSO** (sempre compilato in automatico)
- **Sportello** (compilato in automatico se presente un solo valore)
- **Tipo domanda** (compilato in automatico se presente un solo valore)

Per procedere con l'inserimento è poi necessario premere il pulsante **Inserisci nuova proposta**.

### <span id="page-10-0"></span>**4.2. Stampa**

Per i bandi **non dematerializzati** è possibile stampare la proposta:

- in bozza, per verificare le informazioni inserite. Il sistema effettua la stampa in bozza se la domanda non è ancora stata inviata;
- in via definitiva, per consegnare la Proposta cartacea all'Amministrazione responsabile del bando. Il sistema effettua la stampa definitiva se è già stata inviata all'Amministrazione responsabile, valorizzando la data di invio.

Per i bandi **dematerializzati** è possibile stampare la proposta:

- in bozza, per verificare le informazioni inserite. Il sistema effettua la stampa in bozza se la domanda non è ancora stata consolidata;
- in via definitiva se la domanda è stata consolidata per permetterne la firma digitale e procedere all'operazione di "allega e invia", oppure già inviata

## <span id="page-10-1"></span>**4.3. Invio domanda**

Per i bandi **non dematerializzati** è possibile inviare una domanda solo se è in stato 'Validata' o 'Validata con segnalazioni'.

Per i bandi **dematerializzati** è possibile inviare una domanda solo se è in stato "Consolidata"; l'invio avviene dopo che è stata allegata la stampa definitiva firmata digitalmente in formato CADES (.p7m)

# <span id="page-11-0"></span>**5. Elementi comuni a tutte le pagine**

## <span id="page-11-1"></span>**5.1. Link di supporto**

L'applicativo Gestione Domande presenta in tutte le pagine, in alto a destra, i link:

- **Documentazione**: porta alla pagina contenente la documentazione relativa alla domanda
- **Help**: scarica il manuale generale della procedura
- **Contatti:** riporta le indicazioni per contattare l'assistenza all'applicativo
- **Info versioni:** riporta la cronologia delle implementazioni rilasciate per l'applicativo

## <span id="page-11-2"></span>**5.2. Barra Dati Utente**

In tutte le pagine dell'applicativo è presente una parte riassuntiva con:

- le informazioni relative alla profilazione effettuata,
- la possibilità di ritornare alla pagina di selezione del profilo per eventualmente cambiare la scelta effettuata tramite il pulsante **cambia profilo**;

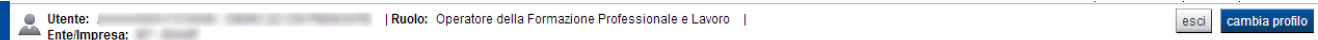

## <span id="page-11-3"></span>**5.3. Menu orizzontale**

Ciascuna pagina dell'applicativo presenta un menu orizzontale da cui è possibile accedere alle diverse pagine dell'applicativo, previa selezione di una Proposta nella pagina **Home**:

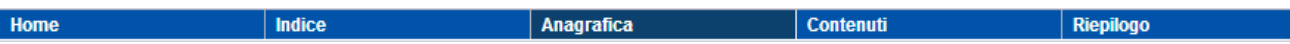

Per il dettaglio delle singole pagine si vedano le istruzioni per la compilazione della specifica, reperibili nella pagina di accesso alla procedura https://servizi.regione.piemonte.it/catalogo/presentazione-domanda-flaidom

Nella sezione "Documentazione Bandi" divisi per tipologia "Bandi Formazione" e " Bandi Lavoro"

### <span id="page-12-0"></span>**5.4. Pulsanti**

Di seguito viene dettagliato il comportamento dei pulsanti comuni alle diverse videate dell'applicativo:

- **pulisci i campi**, presente nelle pagine di ricerca, permette di cancellate gli eventuali parametri di ricerca già inseriti;
- **cerca,** presente nelle pagine di ricerca, permette di eseguire una ricerca in base ai criteri inseriti,
- **ripristina valori iniziali**, presente in tutte le pagine in cui si richiede di inserire dei dati, permette di ripristinare le condizioni presenti all'apertura della pagina;
- **salva**, presente in tutte le pagine in cui si richiede di inserire dei dati, permette di salvare i dati inseriti;
- **torna indietro**, presente nelle videate di dettaglio di un elemento selezionato da una lista, permette di tornare alla pagina da cui è stata attivata la videata attuale.

### <span id="page-12-1"></span>**5.5. Icone**

Di seguito viene dettagliato il comportamento delle icone poste in corrispondenza degli elementi di una tabella:

- **Modifica** ②
- **Dettaglio**
- **Elimina** ■
- **Stampa**
- Invia  $\bigodot$
- 
- **Riepilogo Domanda**
- **Allega e Invia**

#### <span id="page-12-2"></span>**5.5.1. Icona 'modifica'**

Alla pressione dell'icona **(***modifica*) in corrispondenza di un elemento di un elenco, il sistema apre la pagina di modifica dei dati dell'elemento selezionato. Viene visualizzata in alternativa all'icona (**dettaglio**).

#### <span id="page-12-3"></span>**5.5.2. Icona 'dettaglio'**

Alla pressione dell'icona **(alettaglio**) in corrispondenza di un elemento di un elenco, il sistema visualizza i dati di dettaglio dell'elemento selezionato. Viene visualizzata in alternativa all'icona (**modifica**).

#### <span id="page-12-4"></span>**5.5.3. Icona 'elimina'**

Alla pressione dell'icona **(***elimina*) in corrispondenza di un elemento di un elenco, il sistema visualizza un messaggio in cui chiede conferma:

- premendo il pulsante **no, chiudi**, il sistema torna alla pagina precedente mantenendo inalterato l'elenco;
- premendo il pulsante **si, prosegui**, il sistema torna alla pagina precedente eliminando l'elemento selezionato.

Manuale utente generale

#### **5.5.4. Icona 'stampa'**

Alla pressione dell'icona (**stampa**) viene prodotta la stampa in formato .pdf della domanda Se la domanda è in stato bozza la stampa riporterà la dicitura BOZZA sulle pagine Se la domanda è in stato inviato , oppure consolidato per il bandi dematerializzati, verrà generata la stampa definitiva in formato.pdf

#### **5.5.5. Icona 'invia'**

Per le domande in stato verificato relative ai bandi non dematerializzati alla pressione dell'icona

**(invia)** viene effettuato l'invio della domanda

#### **5.5.6. Icona 'riepilogo domanda'**

Per le domande consolidate ed inviate relative ai bandi dematerializzati alla pressione dell'icona

**(riepilogo domanda)** viene aperta la finestra di riepilogo che contiene i dettagli di data e operatore per le operazioni di consolidamento della domanda, allega e invia, e data e numero di protocollo della classificazione/protocollazione

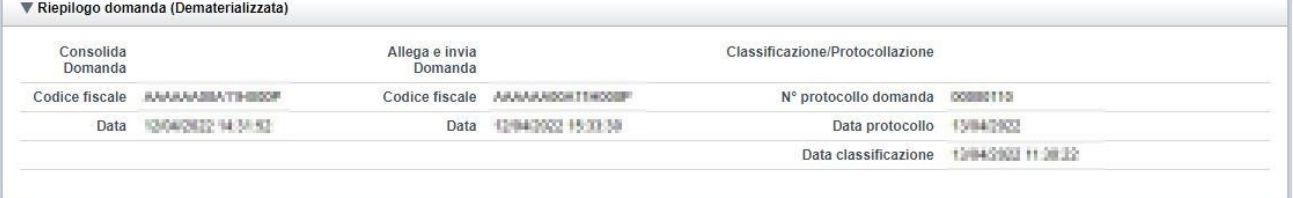

#### **5.5.7. Icona 'allega e invia'**

Per le domande consolidate relative ai bandi dematerializzati alla pressione dell'icona **(allega e (allega e invia**) viene aperta la finestra per allegare il file della stampa firmato digitalmente e per procedere all'invio